#### 1. Schritt: Auf RTTVR-Homepage (rttvr.de) gehen und rechts oben "Login click-TT" (rot umrandet) anklicken:

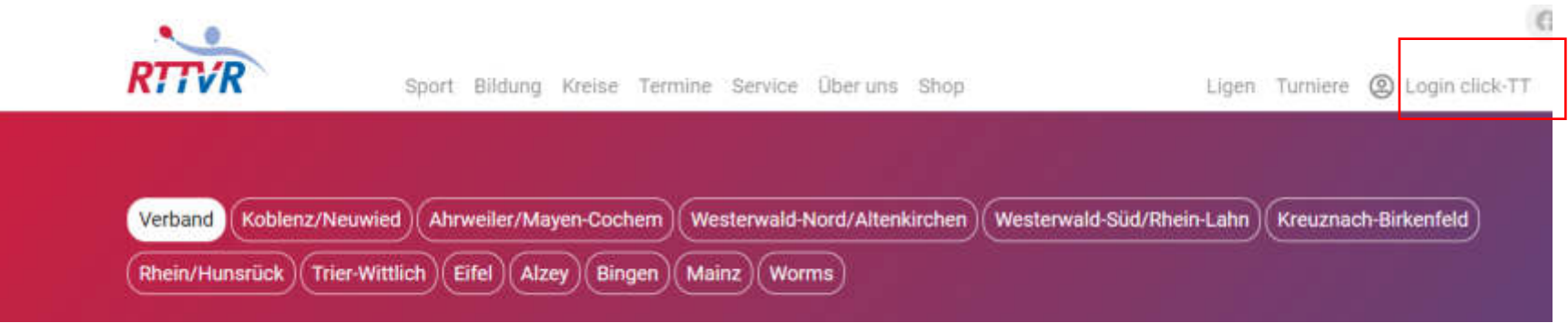

2. Schritt: "Login click-TT" anklicken (rot umrandet) und sich dort anmelden. Sollte Ihr dort noch keinen Zugang haben, müsst Ihr Euch zunächst registrieren. Sollte es dabei zu Problemen kommen, sprecht bitte den Click-TT-Admin Eures Vereins an.

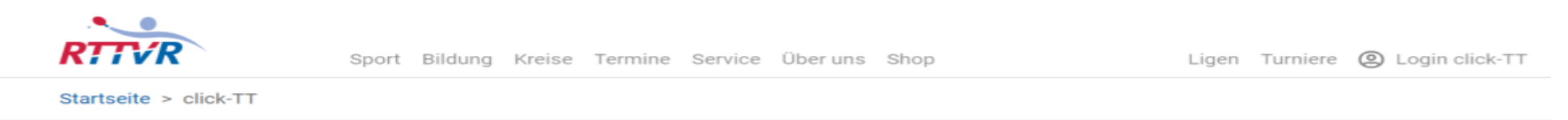

Willkommen zum Vereinsportal clickTT

Login Vereinsportal click-TT

Login click-TT

Weitere Admin-Tools

nuLiga nuVerband nuKurier

www.rttvr.de/click-tt/ist Teil des Internetportals des Tischtennis Verbandes Rheinland/Rheinhessen und dient als Informationsplattform für Ergebnisse, Tabellen und Bilanzen sowie zur Ergebniserfassung für Spieler, Vereine und Verband.

Neu: Vorlage Braunschweiger Spielsystem

Da die Vorlage für das "Braunschweiger System" nicht immer auf allen Spielblöcken vorhanden ist, stellen wir sie hier zur Verfügung: Link

nuScore click-TT - mobiler Spielbericht

# 3. Schritt: Persönlicher Bereich (rot umrandet) anklicken:

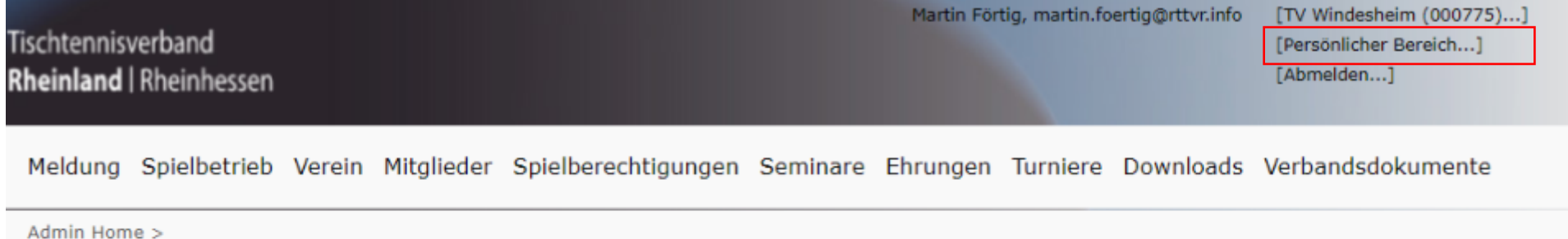

## Sie haben sich erfolgreich angemeldet!

Martin Förtig

#### Willkommen im Administrationsbereich für Vereine

Zum Administrationsbereich von click-TT haben nur autorisierte Vertreter der Vereine Zugriff. Mit Ihrem Zugang haben Sie, innerhalb der vorgegebenen Fristen, Zugang zu allen relevanten Informationen und Funktionen für den Verein TV Windesheim, abhängig vom Typ Ihrer Zugriffsberechtigung.

#### Kontaktpersonen

Bei Fragen zu click-TT oder dem Spielbetrieb, wenden Sie sich bitte an untenstehende Kontaktperson(en) Ihrer Region.

# 4. Schritt: Lizenzen (rot umrandet) anklicken:

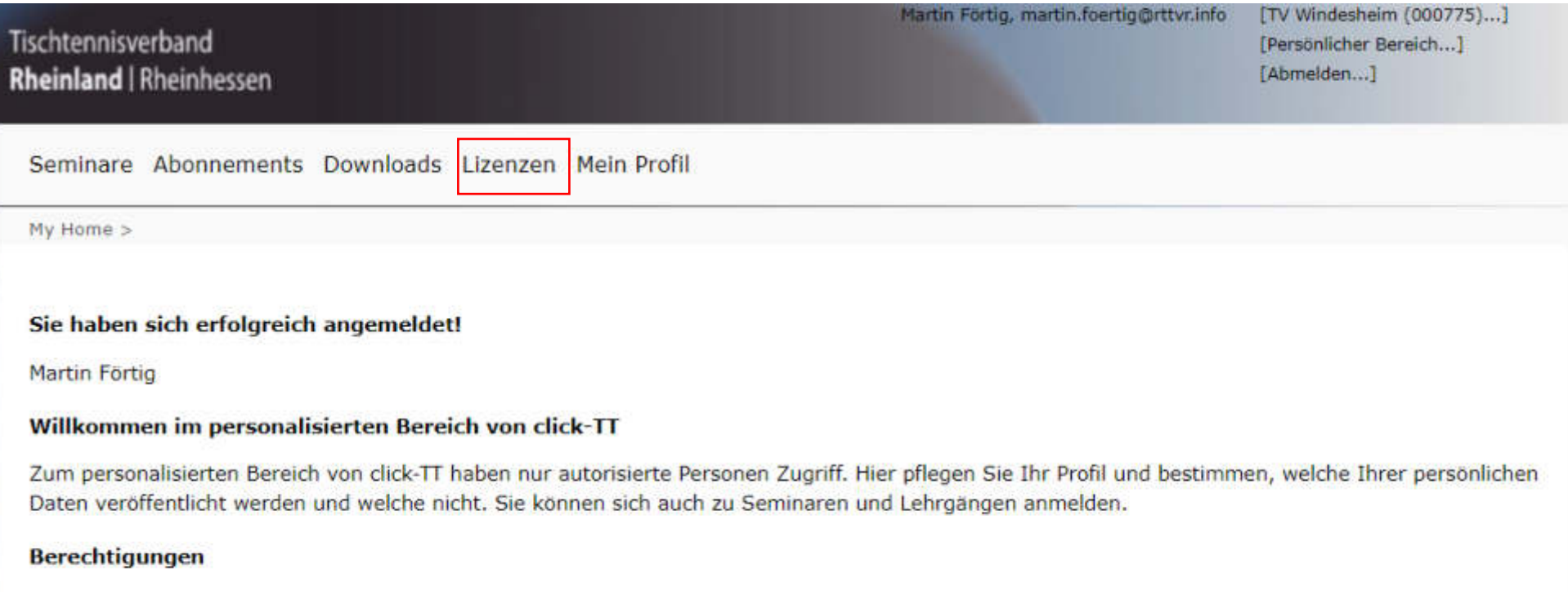

Sie haben neben Ihrem personalisierten Zugang Zugriff auf Informationen und Funktionen für folgende Vereine, abhängig vom Typ Ihrer Zuoriffsherechtigung:

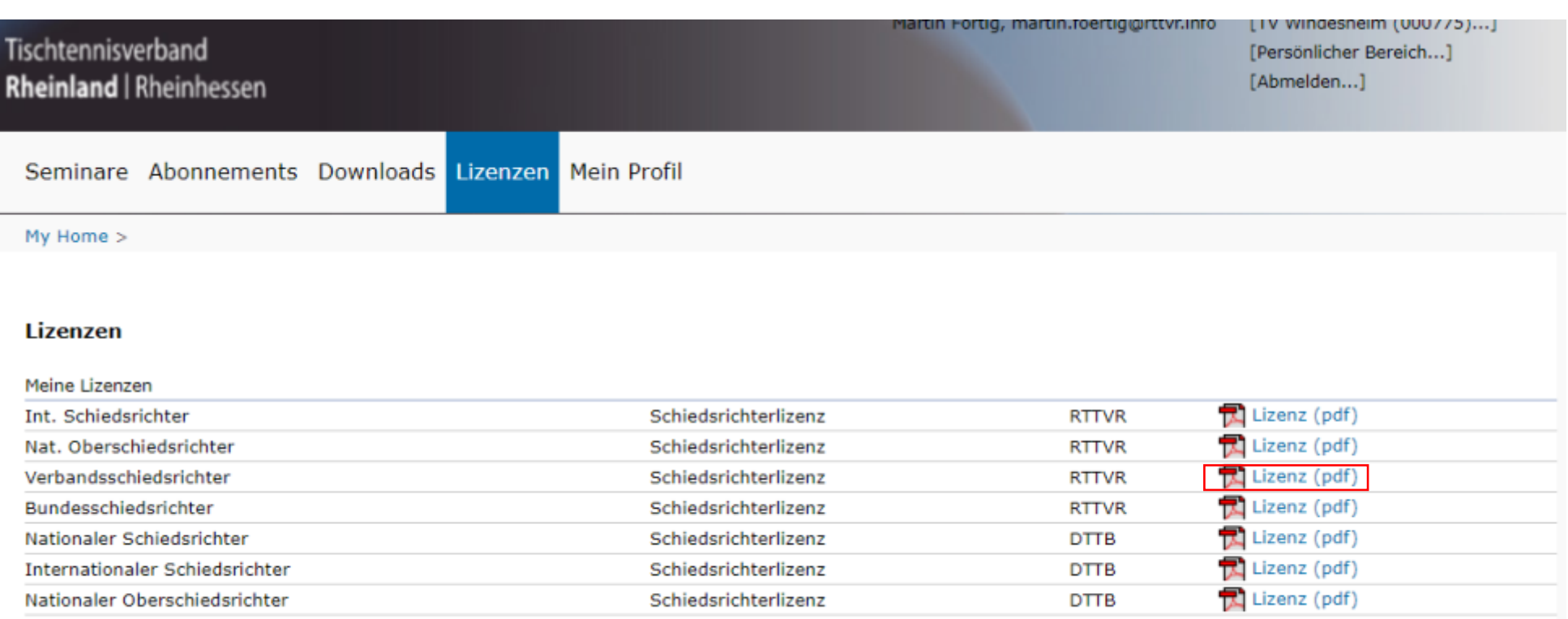

## 5. Schritt: Hui, wusste gar nicht, was ich alles bin.. © Passende PDF-Lizenz anklicken, hier Beispiel VSR (rot umrandet):

6.  $\,$  Schritt: Bei Bedarf den Ausweis ausdrucken, allerdings bitte nicht meinen hier..  $\,$   $\odot$ 

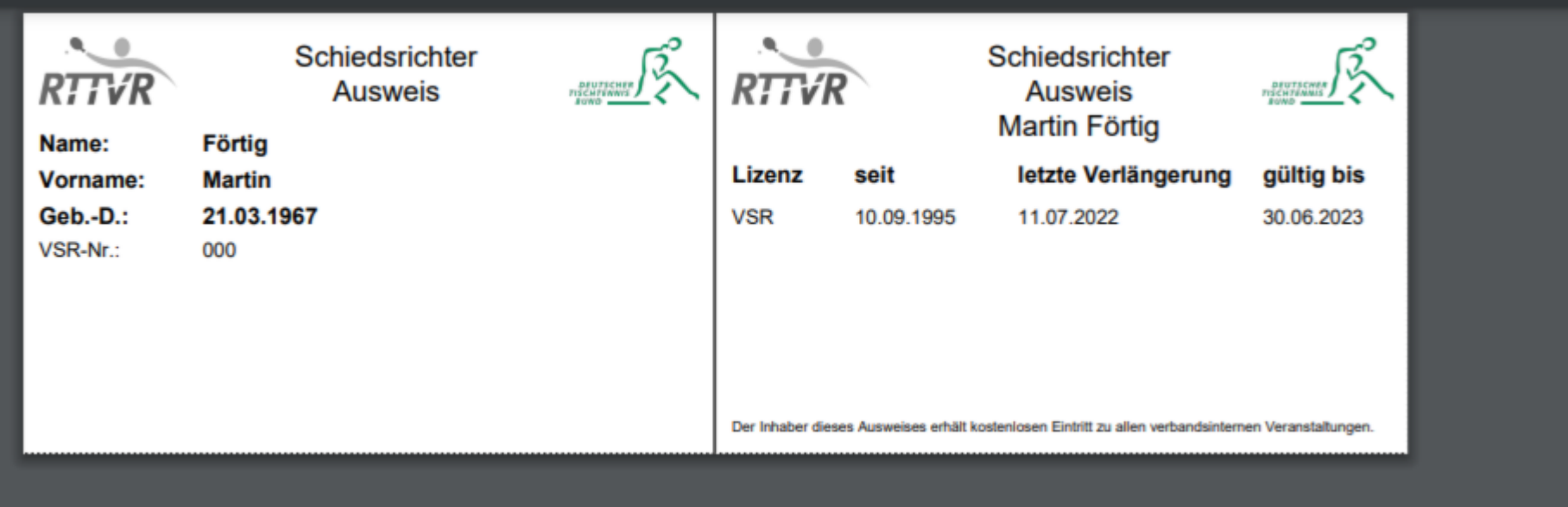